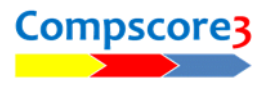

## **Showing Hand Records on your Altosoft Web Site**

If you load the deal file into the session or event match, that deal file is automatically uploaded with the session and no external deal files need to be uploaded. However, you will still need to copy the TXT or BRI to a location where Comspcore3 will find it.

Deal files can be loaded into a session one of two ways:

## **Entry via the Session Setup form**

You can enter the deal file name on the Session Setup form.

This process first expands the file name you entered by adding and prefix and suffix you've nominated when you set up the Web Upload parameters under

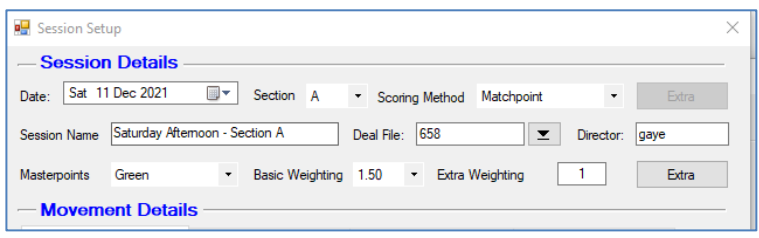

**Options – Web Site**. For example, if you enter 123 as the deal file, and have "sbc" as the prefix and ".txt" as the suffix, Compscore3 will look for a file called

sbc123.txt.

Compscore3 will check in 3 folders for this file, specifically

- Compscore3\Web\Deal Files,
- Compscore3\Web\Deal Files\Archive
- the folder is any you have as your Additional Deal File path under Web options.

If it finds the file in one of these locations, it will load it into the session. If it can't find the file, it will show the deal file name you've entered in red.

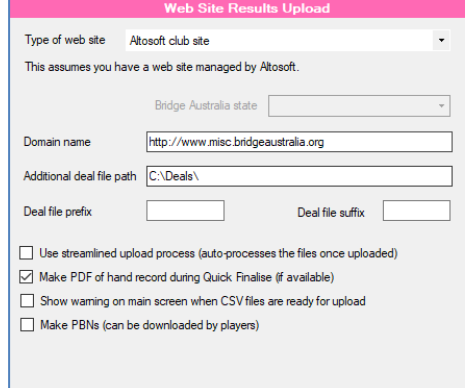

## **Entry via separate Deal File Import process**

You can load a deal file into any session or event match on the **Setup** tab under the **Advanced Functions, Deal Files** tab. This process also you to browse to any folder and also allow you to print the hand record.

This is the only method of loading a deal file into an event match.

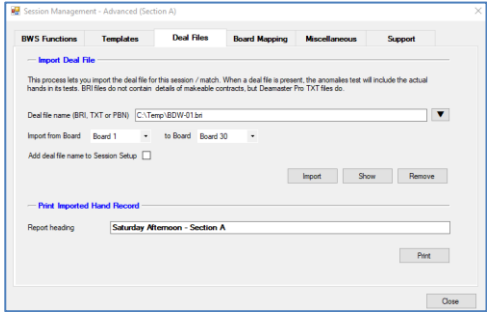

The process on Compscore2 involved loading a separate TXT or BRI file to the web site. That will still work in Compscore3 but is made redundant by the above.